# THE SEDDAS USER GUIDE

Complete Instructions on using the SEDDAS Application in the New York State Education Application Business Portal 2017

# THE SEDDAS USER GUIDE

<span id="page-1-0"></span>[Index](#page-1-0)

[Section 1:](#page-2-0) Overview

Section 2: [Search for User](#page-4-0)

Section 3: [Create User ID](#page-7-0)

[Section 4: Reassign Institution](#page-13-0)

[Section 5: Advanced Search](#page-15-0)

Section 6: [Update User](#page-19-0)

Section 7: [Disable User ID](#page-20-0)

[Section 8: Reactivate User ID](#page-20-1)

[Section 9: Reset Password](#page-21-0) and Unlock Account

Section 10: [Entitlements-Overview](#page-24-0)

Section 11: [Creating a Delegated/Entitlement Administrator,](#page-25-0) Delegated Administrator, or Entitlement Administrator.

Section12: [Creating Entitlements to Applications](#page-26-0)

[Section 13: Reports](#page-28-0) 

# <span id="page-2-0"></span>**Section 1: Overview**

The following is a brief description of the functions in SEDDAS and suggestions for how to get started.

# **Main functions of SEDDAS**

- Account Administration
	- $\circ$  Create, update, disable and re-activate authorized users within schools, districts, BOCES, Regional Information Centers (RICs) and other NYSED Institutions and to manage user ID's and passwords.
- Entitlement Administration
	- o Grant access to protected web applications found on SED web portal to specified school administrators.
		- Example: School Business Administrator needs access to SAMS.

**SEDDAS Account Administration:** The functions that a SEDDAS user can perform is determined by their Role. The Roles available for an institution are determined by the institution type (public school, public school district, nonpublic school, charter, etc.).

SEDDAS Roles are as follows:

### **Super Delegated Administrator – Super DA (System Generated)**

- $\triangleright$  Is Available for **public school districts only**, and must be the school superintendent who is the CEO. School buildings and other institutions do not have a Super DA.
- $\triangleright$  The Super DA SEDDAS account is automatically created based on the CEO of record in SEDREF via an overnight process.
- Changes to CEO in SEDREF will close the SEDDAS account for the former CEO and create a SEDDAS account for the new CEO with all the entitlements of the former CEO.
- Can create other roles to assist in the administration of SEDDAS (DA, EA and DA/EA) at both the building and district level.
- $\triangleright$  Can perform all the functions within SEDDAS as allowed for the institution.
- $\triangleright$  Is the only role able to Submit and Certify for the district.

# **CEO Delegated Account/Entitlement Administrator – CEO DA/EA (System Generated)**

- $\triangleright$  Available for CEO's of nonpublic schools, charter schools and public school buildings (principals).
- $\triangleright$  Is automatically created based on the CEO that has been recorded in SEDREF via an overnight process.
- Changes to CEO in SEDREF will close the SEDDAS account for the former CEO and create a SEDDAS account for the new CEO with all the entitlements of the former CEO.
- $\triangleright$  Can perform the functions within SEDDAS as allowed for the institution.
- $\triangleright$  Is the only role able to Submit and Certify for public school buildings (principals), nonpublic schools and charter schools.
- $\triangleright$  Can create other roles to assist in the administration of SEDDAS as allowed for the institution.

# **Delegated Administrator – DA**

- $\triangleright$  Can perform the function of account administration.
- $\triangleright$  Can create, update, disable and re-activate user accounts.
- $\triangleright$  Can create an account for Entitlement Administrator(s) (EA) who will grant access to applications.
- $\triangleright$  Cannot Entitle access to applications.
- $\triangleright$  In public school districts, this role can and must be designated to school CEO's by the superintendent (Super DA).
- $\triangleright$  Can be designated by either the Super DA or CEO DA/EA or designee of the principal/superintendent (DA or DA/EA).

# **Entitlement Administrator – EA**

- $\triangleright$  Perform the function of Entitlement Administration.
- $\triangleright$  Entitle access to applications to school staff as assigned by CEO.
- Has no authority over account administration (cannot create User ID/password).
- $\triangleright$  Can be designated by the either the Super DA or CEO DA/EA or designee of the principal/superintendent (DA/EA).

# **Delegated Account/Entitlement Administrator – DA/EA**

- $\triangleright$  Is created by the CEO.
- $\triangleright$  A combined DA/EA role which allows one person to perform duties of both DA and EA.

# **The Superintendent/CEO must determine:**

"Will I alone manage the Business Portal accounts and have sole access to the SED applications?" NOTE: If the Superintendent (Super DA) chooses not to assign the functions to other staff, the superintendent must perform all the functions in SEDDAS.

OR

"Will I assign the responsibilities of DA and EA to one or more district staff?" CEO accounts or individual accounts do not belong to the school generically, accounts should be used only by the person who the account was created for.

NOTE: When there is a change in a CEO for any SED Institution, the NYSED's Office of Information and Reporting Services must be formally notified so the SED Reference File (SEDREF) can be updated. An email must be sent to [datasupport@nysed.gov](mailto:datasupport@nysed.gov) .

### <span id="page-4-0"></span>**Section 2: Search for User**

### **Purpose**

It is necessary to search for a person's User ID and other related information to determine if the person is or may have been a past user of the NYSED Portal. **Note: your search is limited to your jurisdiction.**

# **Who can perform this function?**

This function can be performed by the Super Delegated Administrator (Super DA), the

Delegated Administrator (DA), and the Entitlement Administrator (EA) using the SEDDAS application.

**Step # 1**

The Super DA/DA/EA should log in to portal.nysed.gov, and then select the State Education Department Delegated Account System (SEDDAS).

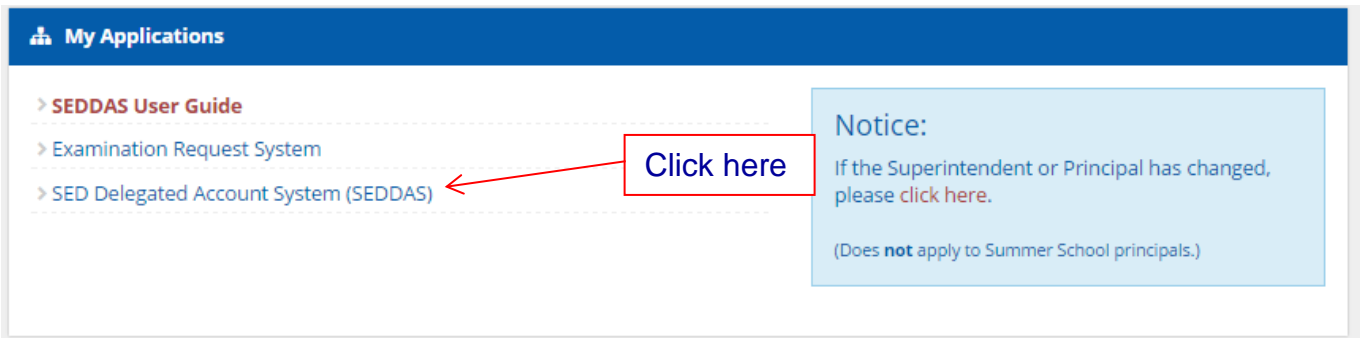

# **Step # 2**

Click Search User menu choice found on the left side of the web page.

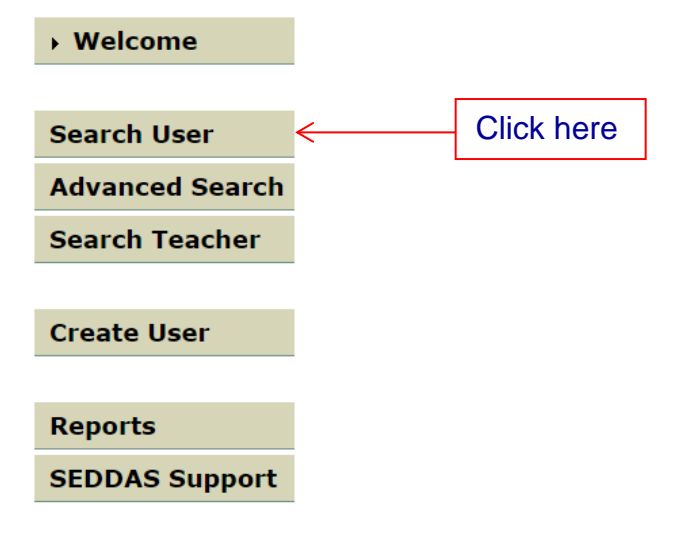

#### **Step # 3**

Enter either the User ID (or a minimum of the first 3 letters of the User ID with a \* wildcard character) or enter the Last Name (or a minimum of the first 3 letters of the last name).

You can select from:

- *All Accounts*
- *Enabled Accounts*
- *Disabled Accounts*
- *Locked Accounts*

All matching User Names or ID's in your jurisdiction will be displayed with a radio button column along the left side that will allow you to select the correct user. NOTE: If the user already has an ID but the user is not within your jurisdiction, you may not be able to see that User ID. (If the user has no existing ID in your jurisdiction stop here and go to [Create User ID.](#page-7-0))

#### **Step # 4**

Click View Selected.

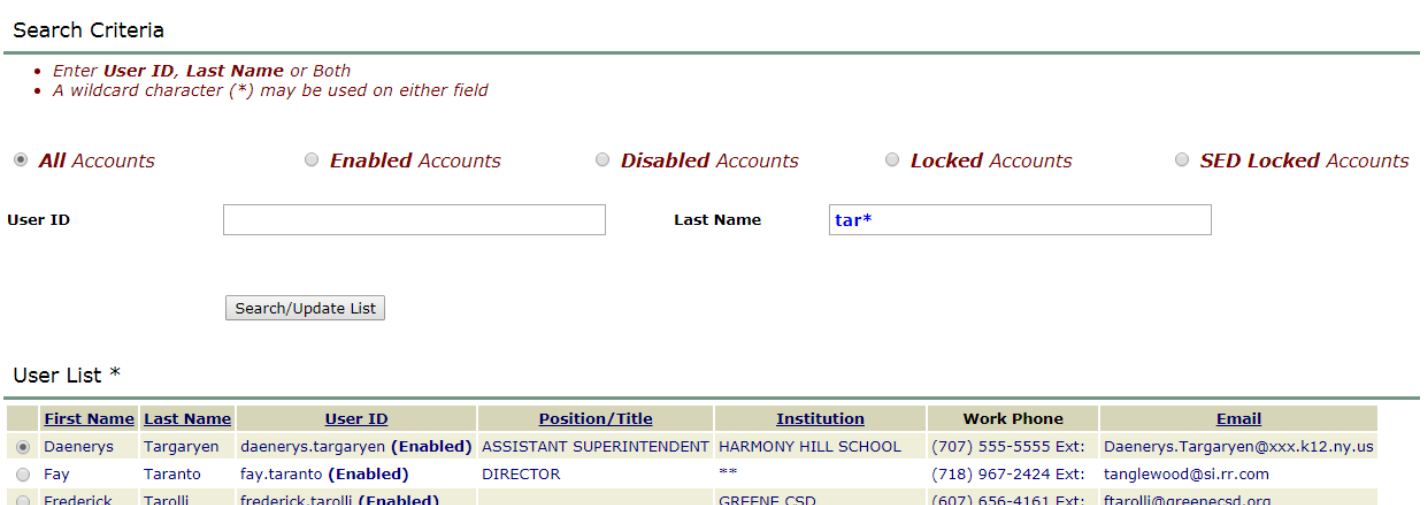

Brooklyn Intntl High School (718) 643-9315 Ext: ptarant@schools.nyc.gov

MT ST MICHAEL ACADEMY (###) 123-4567 Ext: richard.tardalo

\* Any account, not in your jurisdiction, will have a grayed-out radio button

Taranto pamela.taranto (Enabled)

\*\* Inactive institution

O Pamela

(CEO) Institution CEO as recognized by SEDDAS

O RICHARD TARDALO richard.tardalo (Enabled)

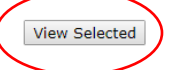

PRINCIPAL

#### **Step # 5**

If the account is **Enabled (indicated in User ID field),** review the information for

completeness and accuracy.

- a) To change entitlements click Entitle Applications or Entitle Administrator and go to: Section 10: [Entitlements-Overview.](#page-26-0)
- b) To update information such as a Position/Title, Work Phone or Email as needed, click Update and go to [Section 6: Update User.](#page-19-1)

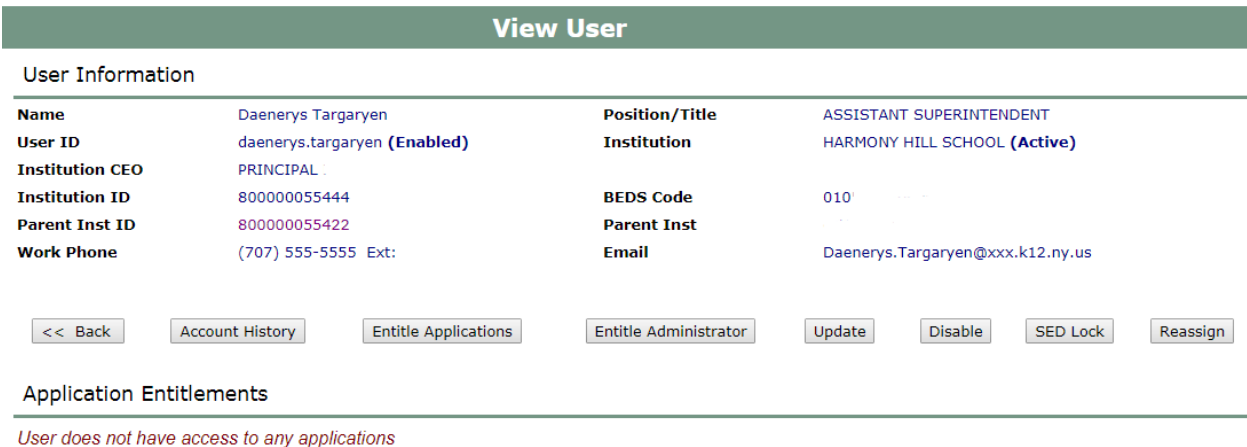

c) To create a SEDDAS Delegated/Entitlement Administrator click Entitle Administrator and go to [Section 11: Creating a Delegated/Entitlement Administrator, Delegated](#page-25-0)  [Administrator, or Entitlement Administrator.](#page-25-0)

### **Step # 6**

a) If the account is **Disabled** and **if the Institution is in your district** click Reactivate.

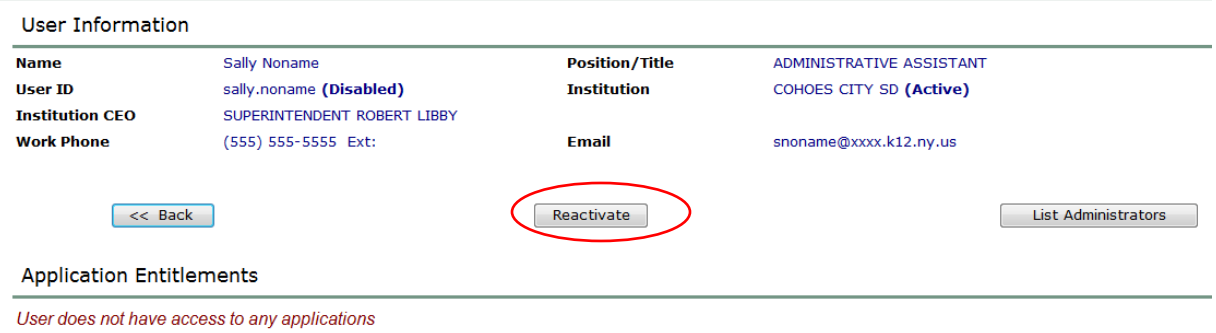

b) Another **screen opens.** Then click Reactivate User Account.

c) You will now see that the account has been activated.

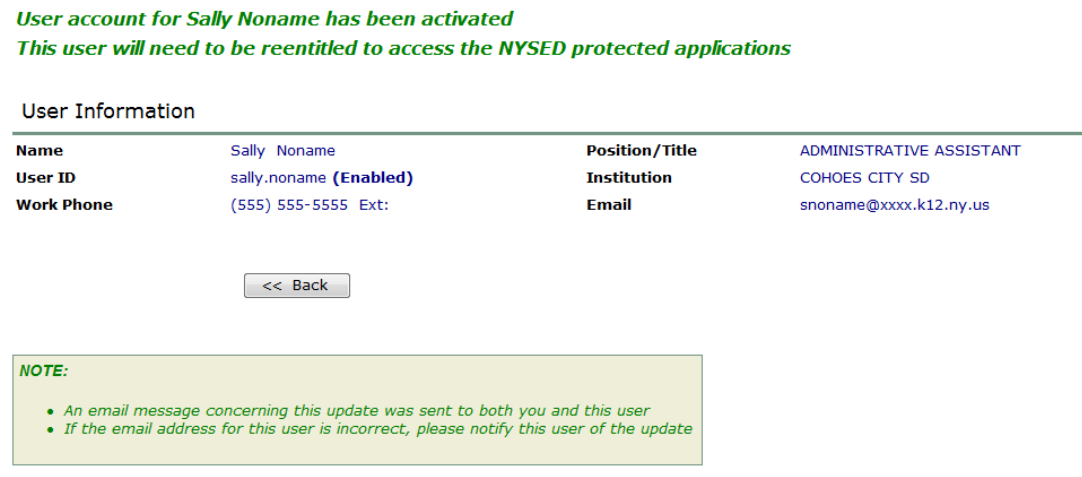

d) You are now ready to grant Entitlements; go to Section 10. [Entitlements Overview.](#page-24-0)

#### <span id="page-7-0"></span>**Section 3: Create User ID**

#### **Purpose**

If your search has confirmed that a user does not already have an available User ID, an account must be created to permit a person to log in to the NYSED Business Portal. After an account and User ID is created for a user, entitlements must be granted to the user. The User ID in combination with the entitlements allows appropriate access to protected application systems via the NYSED Business Portal.

#### **Who can perform this function?**

This function can be performed by the Super Delegated Administrator (Super DA), the Delegated Administrator (DA) or the Delegated/Entitlement Administrator.

#### **Possible Scenarios**

- a) The user already exists in SEDDAS, is in your district and you want to reassign their User ID to **another** Institution **in your** district go to [Section 4: Reassign User.](#page-13-0)
- b) The user already exists in SEDDAS, and is in your district and you want them assigned to an **additional** Institution in your district, which would have a different BEDS Code (e.g. one User ID at the building level and one at the district level).
- c) The user already exists in the system, and is in a completely different district that you have no jurisdiction over.
- d) The user does not exist in the system at all.

For scenarios b, c and d follow the directions to **Create User a ID** outlined below.

# **Create User ID**

The Super DA or the DA/EA should go to portal.nysed.gov, log in and then select the State Education Department Delegated Account System (SEDDAS).

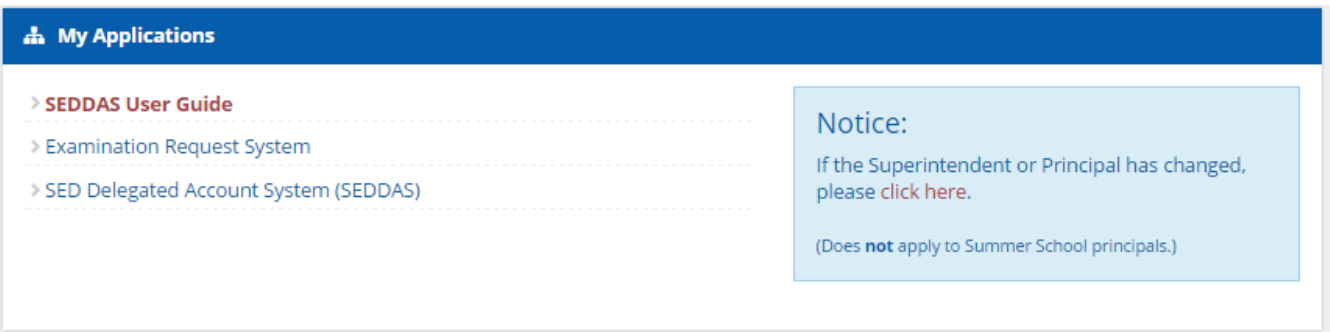

#### **Step #1**

a) Click Create User menu choice found on the left side of the web page.

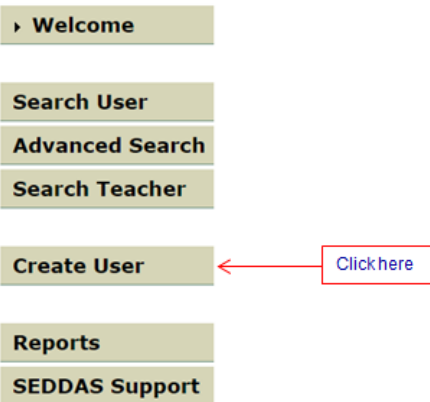

- b) Enter the first name, last name and Email of the new user you want to create.
- c) Click the search icon in the institution field.

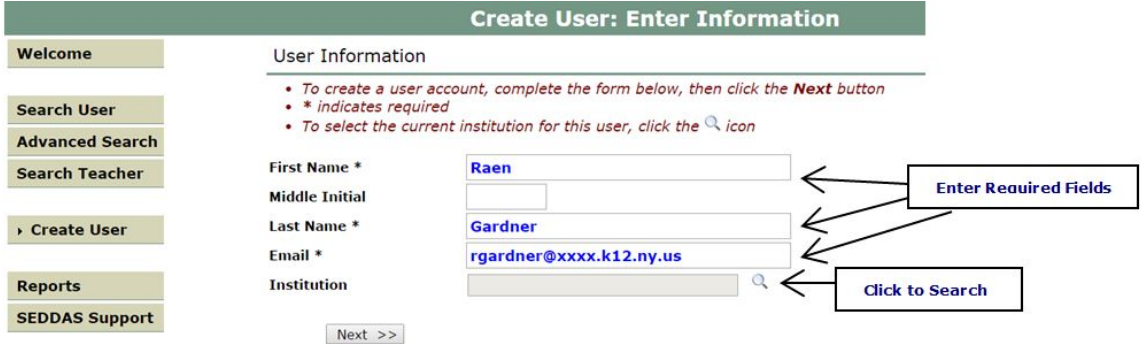

d) The Search Institution Screen is returned. Enter one of several different search criteria and then click Search.

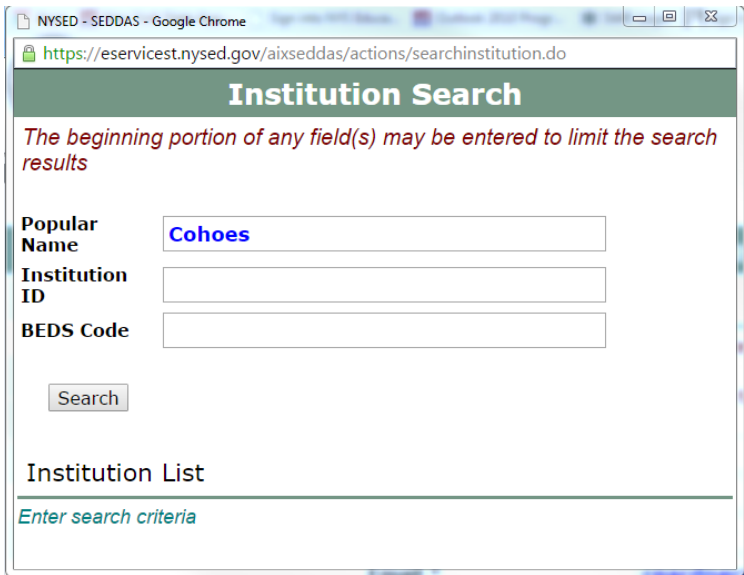

e) A list of Institutions will display, click the button of the Institution you want to choose.

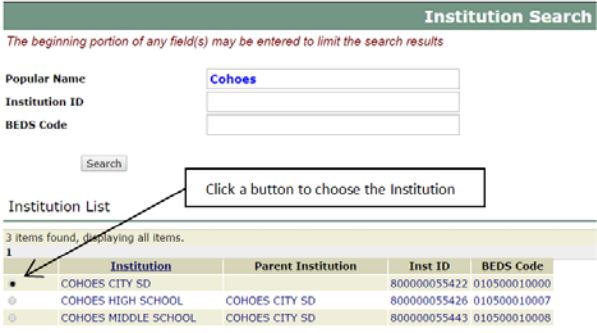

f) The Create User screen returns with the Institution name filled in, click Next.

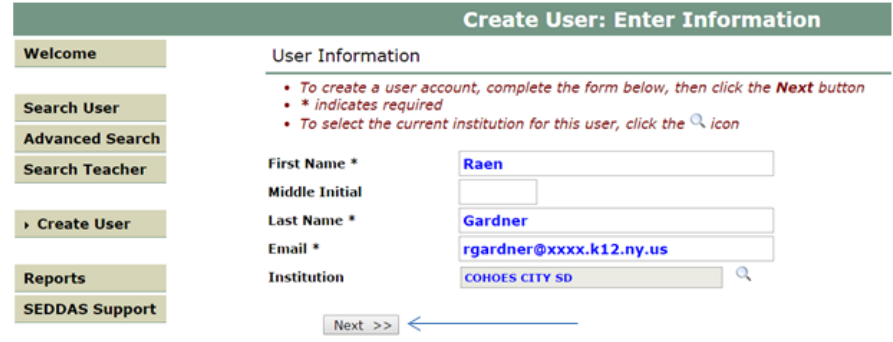

#### **Step # 2 Evaluate the Situation.**

a) If the user exists in the system continue to **Step # 3**

User Information in our System

Raen Gardner already exists in our system ...

Note: Vendor accounts are not displayed

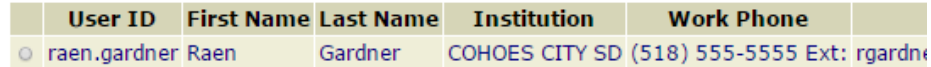

b) If the User ID does not exist in the system you will see a screen similar to the one shown below.

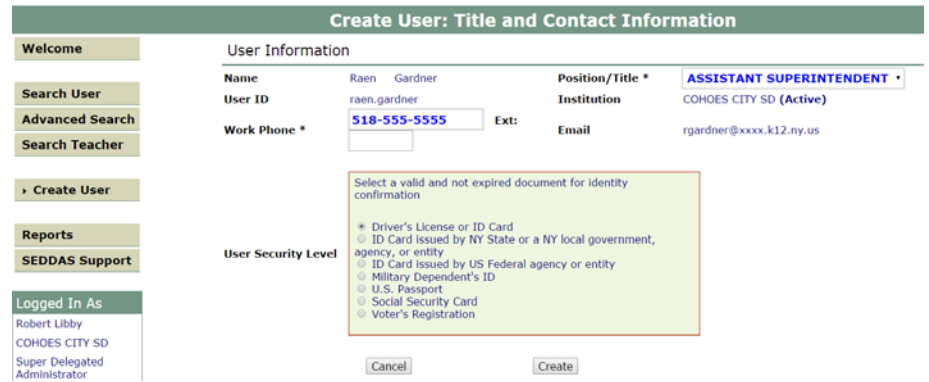

Select the user Position/Title by using the drop-down arrow and click on the appropriate role.

- 1) Enter a phone number.
- 2) Select one of the forms of ID available to confirm identity, click Create.
- 3) A new screen will appear prompting you to grant entitlement, click Continue.

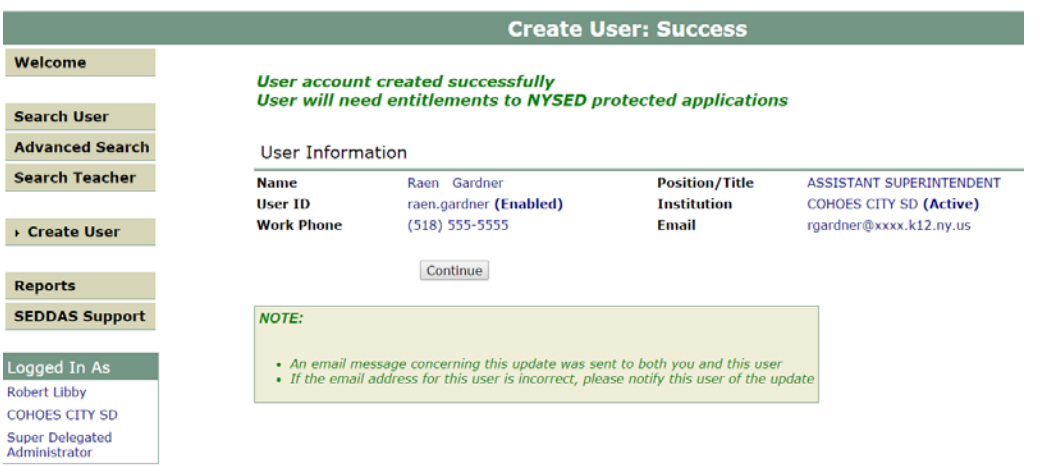

The View User screen will now open and it will say:

#### *User does not have access to any applications.*

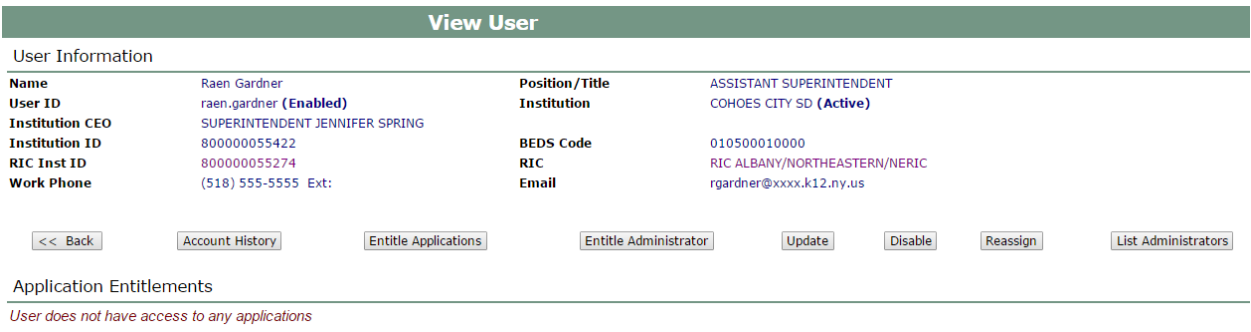

**4)** You are now ready to grant Entitlements; go to **[Section 10. Entitlements Overview.](#page-24-0)**

### **Step # 3 User Exists in the System, Revaluate the situation**

The DA creating the account must determine the situation. There are two possible paths to follow:

- a) Reassign the Institution.
- b) Create a New User.

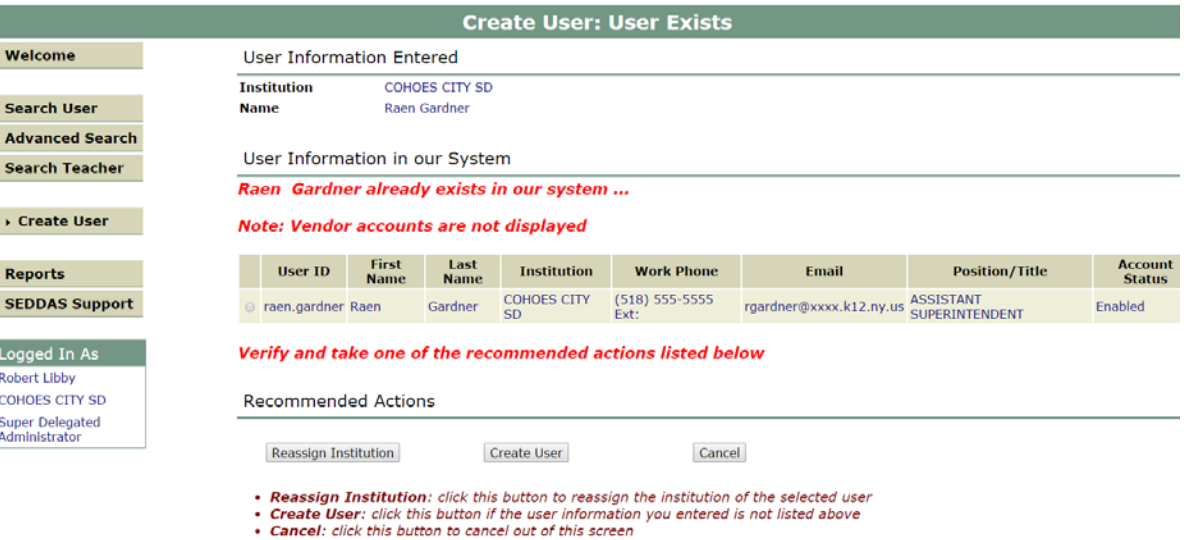

- c) If the DA determines this is a DIFFERENT "Raen Gardner", and that a new User ID should be created then the DA should click Create User.
- d) Go to **Step # 4 Create User below.**
- e) If the DA determines this is the SAME "Raen Gardner", but in a different jurisdiction, Go to **Step # 4 Create User** (*Any account, not in your jurisdiction, will have a grayed-out radio button*).

f) If the DA determines this is the SAME "Raen Gardner" **and** in your jurisdiction, you can opt to reassign the user to another institution in your jurisdiction however they will no longer have access to that institution, a user must have one User ID for each institution (BEDS code) in your district that they operate under. To choose this option select the button on the left of the user name and then click Reassign Institution.

Go to [Section: 4 Reassign Institution](#page-13-0)

#### **Step # 4 Create User**

- a) Select the user Position/Title by using the drop-down arrow and click on the appropriate role.
- b) Enter the Work Phone.
- c) Select one of the forms of ID available to confirm identity.
- d) Click Create.

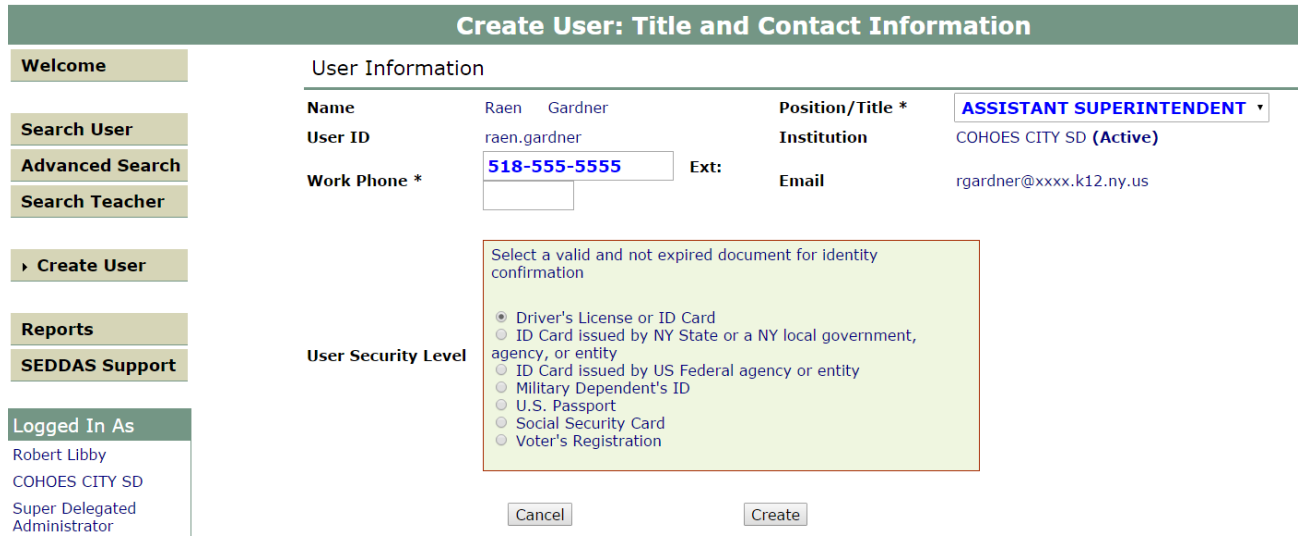

- e) A new screen will appear prompting you to grant entitlements.
- f) Click Continue.

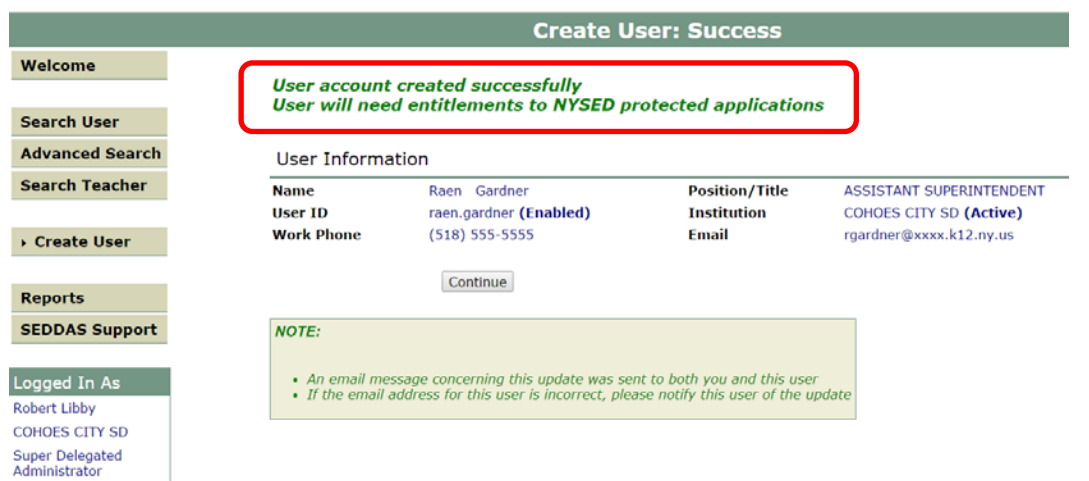

# g) The View User screen will now open and it will say:

#### *User does not have access to any applications.*

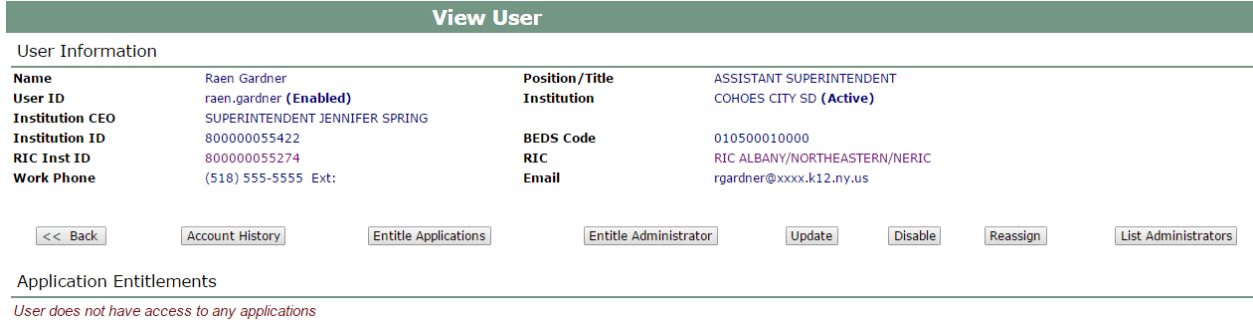

You are now ready to grant Entitlements, go to **Section 10 [for Entitlements Overview.](#page-24-0)** 

#### <span id="page-13-0"></span>**Section 4: Reassign Institution**

#### **Purpose**

The Reassign Institution function should be used to change the institution that corresponds with an existing User ID if the user is no longer at that institution and if the User ID is inactive. If the institution where the active User ID currently exists is not part of your jurisdiction, you cannot use the Reassign Institution function.

#### **Who can perform this function?**

This function can be performed by the Super Delegated Administrator (Super DA), the Delegated/ Entitlement Administrator (DA/EA) and the Delegated Administrator (DA).

### **How to determine if an existing User ID within SEDDAS can be reassigned?**

Use the Search function described in Section 2 of the User Guide to determine the status of the person's User ID (you may prefer to use the Advanced Search function in Section 5).

- a) The Super DA or the DA/EA should go to portal.nysed.gov, log in and then select the State Education Department Delegated Account System (SEDDAS).
- b) Click Search User menu choice found on the left side of the page.
- c) Enter either the User ID (or a minimum of the first 3 letters of the User ID) or enter the Last Name (or a minimum of the first 3 letters of the last name).
- d) All matching User Names or ID's will be displayed, if the user is in your jurisdiction you will be able to select it, then click View Selected.
- e) The View User window will open click the Reassign Button
- f) Complete the Institution field by clicking on the magnifying glass search icon. The Institution Search window will open.

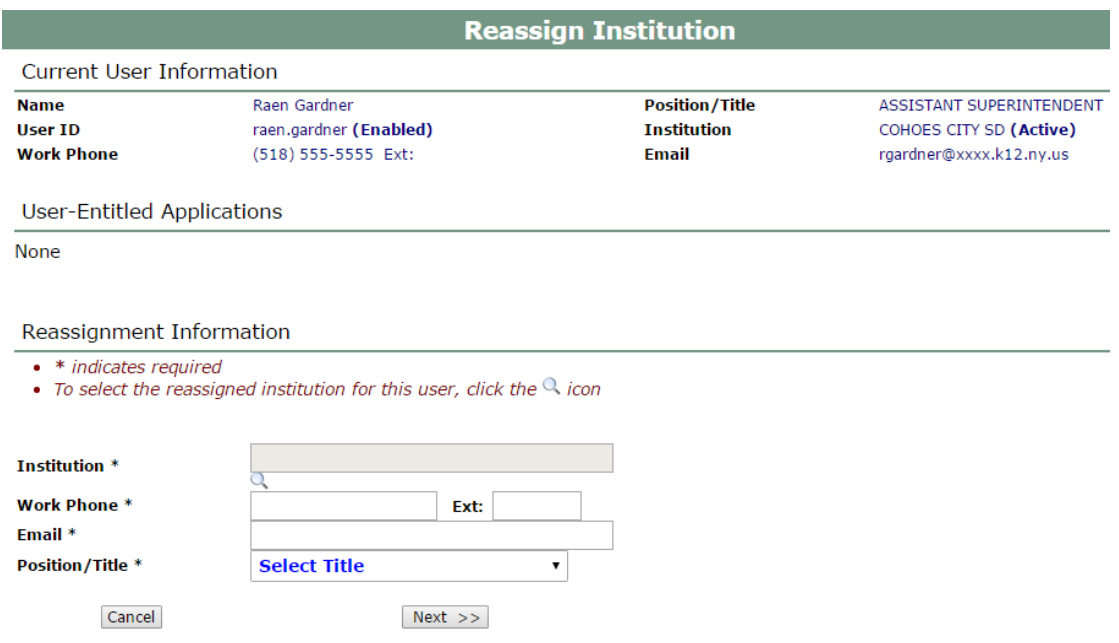

- g) To search enter the school's Popular Name, institution ID or BEDS Code.
- h) Click Search.
- i) Click the button next to the name of the Institution you want to reassign the user to and click Search. The information will auto populate into the next screen.
- j) Enter the users current work phone, email, position/title and then click Next.

#### Reassignment Information

- \* indicates required
- To select the reassigned institution for this user, click the  $\mathbb Q$  icon

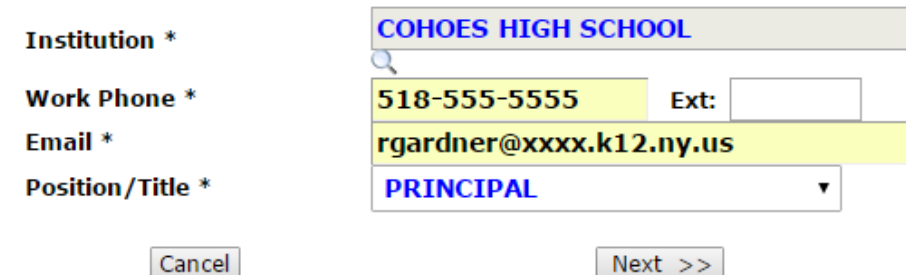

- k) Review your entries and then click Update to finalize.
- l) You will receive a message that the user Information/Institution has been updated/reassigned successfully.

The account will need to be re-entitled to access the NYSED protected applications.

Go to [Section 10 for Entitlements Overview.](#page-24-0)

#### <span id="page-15-0"></span>**Section 5: Advanced Search**

- The **Advanced Search** function allows a search based on more fields than available in the Search User function.
- It also provides a way to quickly list all the users in your jurisdiction by using the **List All Users** sub-function.
- The Advanced Search can also be used to find the DA for a individual or for a specific institution by selecting **Admin(s) for Building**. Finding the DA facilitates directly requesting disabling the account for reassignment purposes, or for other reasons.

#### **Step #1**

Click Advanced Search on the menu choice found on the left side of the page.

There are 3 types of searches:

- o Advanced
- o Admin(s) for Building
- o List all Users

#### **Step # 2 Advanced Search**

Enter your search criteria into one or more of the following:

- a) Enter additional search criteria to limit the number of matches.
- b) A minimum of 3 characters, may be used in any field except for **Institution ID / BEDS Code**.
- c) The **Institution ID / BEDS Code** field must be exactly 12 digits or 5 digits.

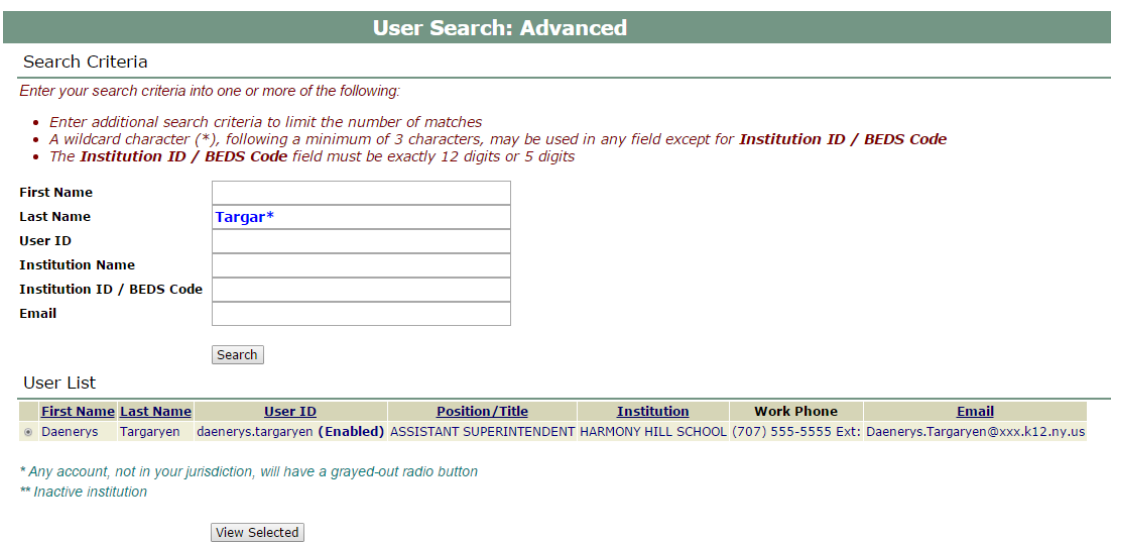

- d) Click View Selected.
- e) From there you can launch any one of 8 choices in SEDDAS by clicking one of the coinciding buttons in the User Information field.

### **(Note you can only reassign a user name that is in your district)**

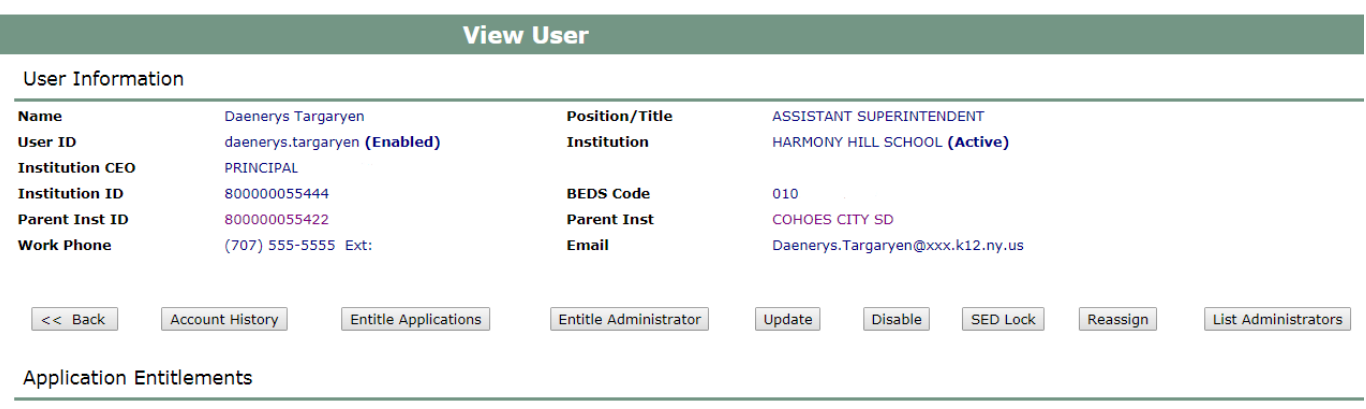

User does not have access to any applications

# **Step #3 Admin(s) for Building Search**

a) Click Advanced Search, and the Find SEDDAS Administrators for an Institution screen is returned. Click the  $\alpha$  icon to select an institution.

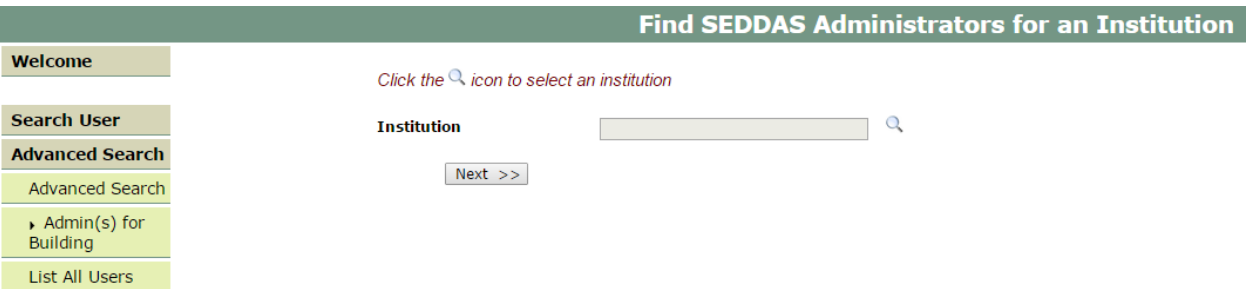

b) The Search Institution Screen is returned. Enter one of several different search criteria and then click Search.

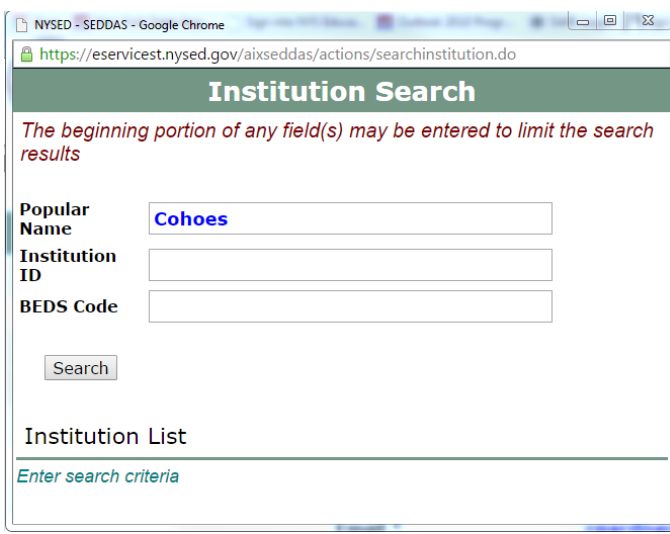

c) A list of Institutions will display, click the button of the Institution you want to choose.

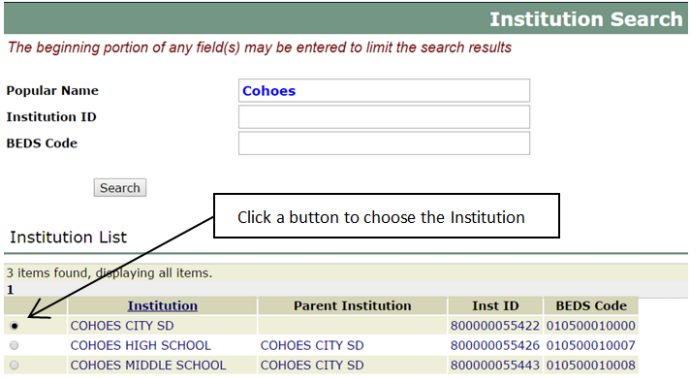

d) Click Next. A list of the Administrators for that BEDS Code will be returned.

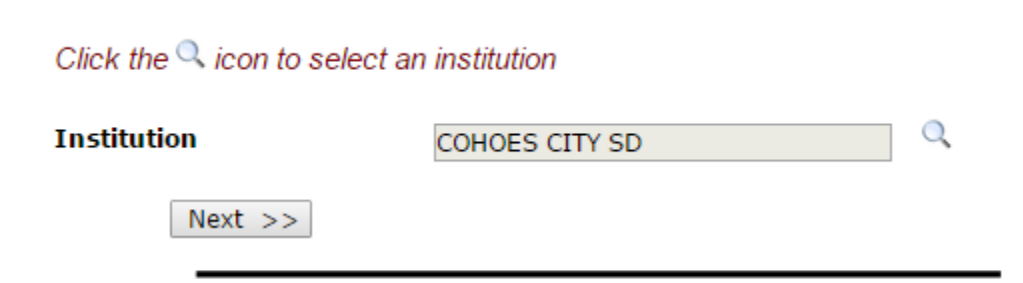

#### **Step # 4 List of all Users**

- a) Click Advanced Search and List All Users.
- b) Select your district from the drop down next to **District**
- c) A list of all users in all institutions in your jurisdiction district will be returned.
- d) Title of CEO for an institution will be bold with **TITLE (CEO)**
- e) Click Update User List to refresh the screen from prior searches

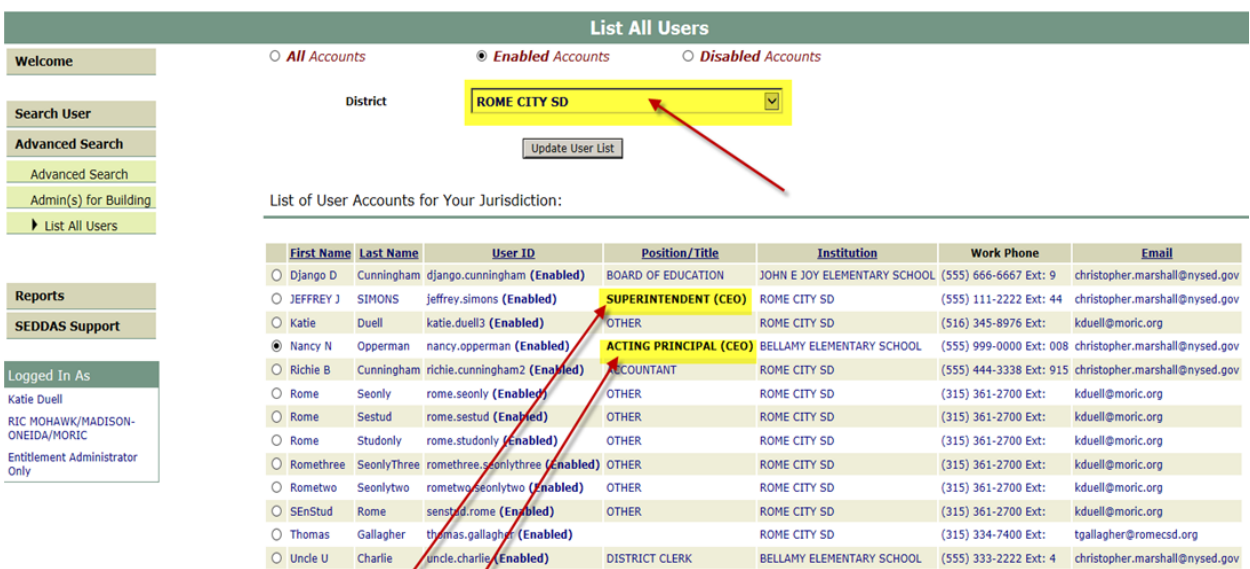

#### <span id="page-19-1"></span><span id="page-19-0"></span>**Section 6: Update User**

#### **Purpose**

It may become necessary to update user information because of changes to phone numbers, email address, or position/title.

#### **Who can perform this function?**

This function can be performed by the Super Delegated Administrator (Super DA), the Delegated/ Entitlement Administrator (DA/EA) and the Delegated Administrator (DA).

• Click Search User menu choice found on the left side of the web page.

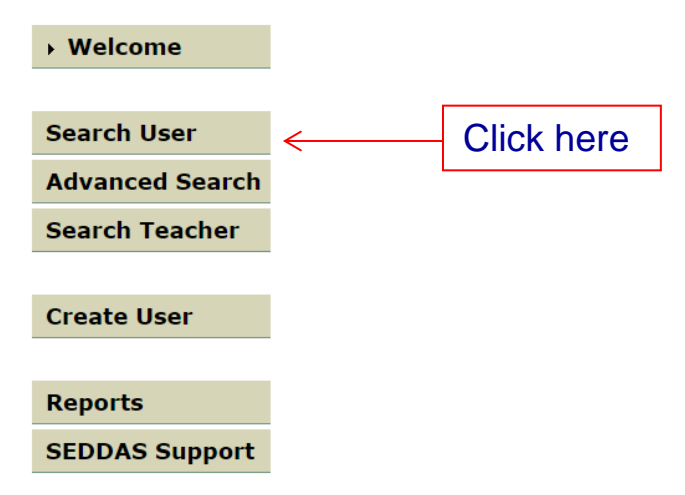

a) Enter either the User ID (or first 3 letters of the User ID followed by a wildcard (\*) character) or enter the Last Name (or first 3 letters of the last name followed by a wildcard (\*) character).

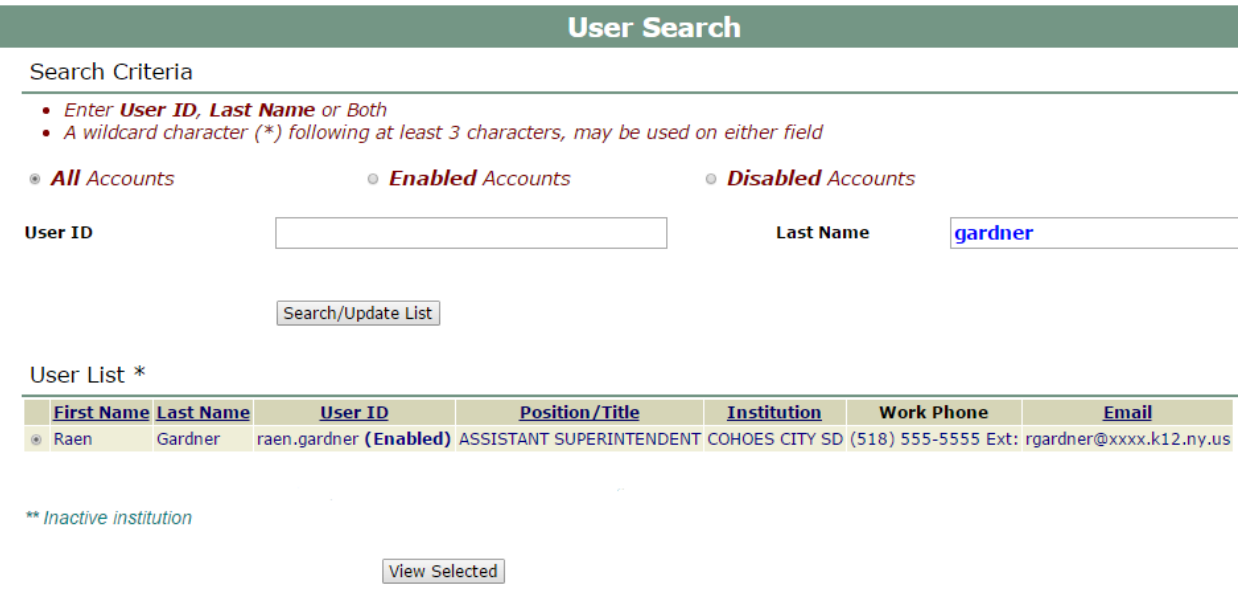

- b) All matching User Names or ID's will be displayed.
- c) Select the user whose ID you need to update.
- d) Click View Selected.

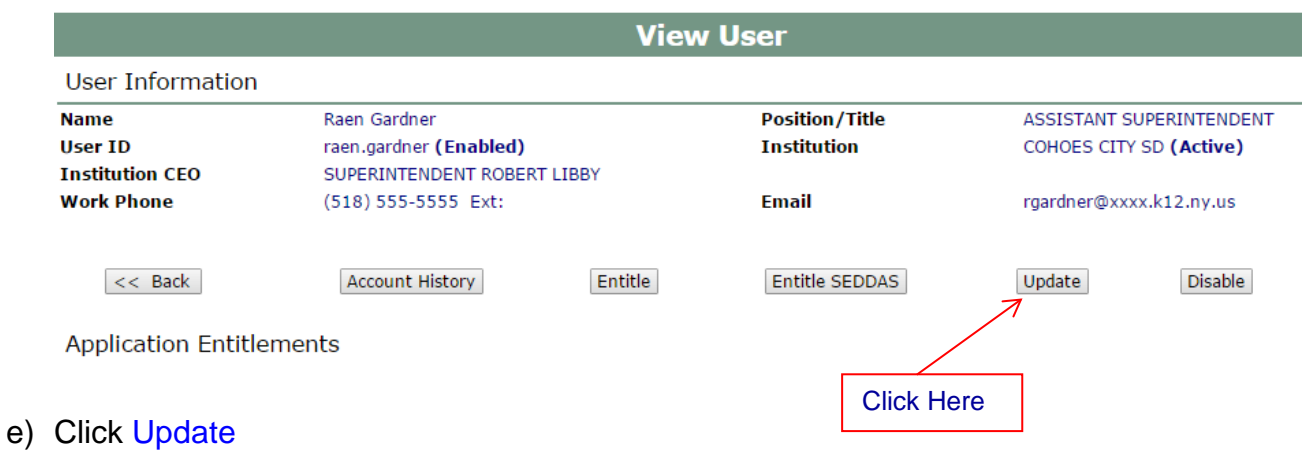

- f) Make the changes to the Work Phone, Positions/Title or Email as needed
- g) Click Save
- h) An email message concerning this update will be sent to both you and the user

#### <span id="page-20-0"></span>**Section 7: Disable User ID**

- a) Follow the instructions to search for a user in **Section 6** above
- b) Select Disable.

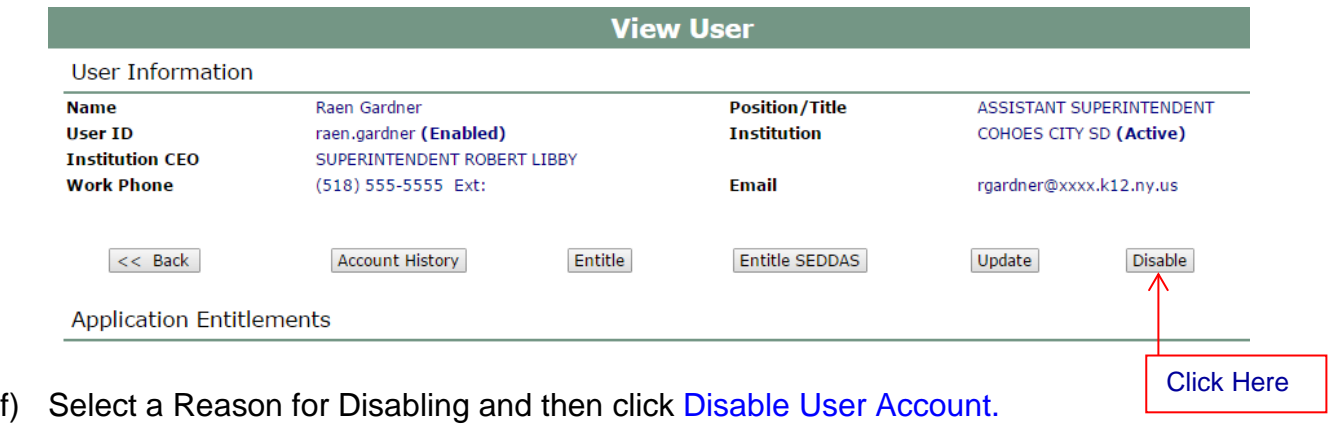

<span id="page-20-1"></span>g) The user account will be disabled and an email sent to both you and the user.

# **Section 8: Reactivate User ID**

- a) Follow the instructions to search for a user in Section 6 above, make sure All Accounts is checked.
- b) Select the account you want to reactivate and then click View Selected.

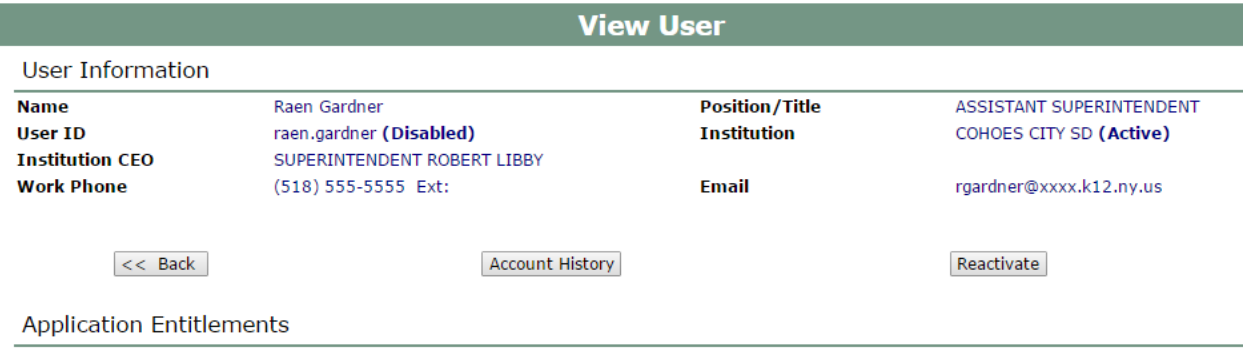

- c) Click Reactivate, the Reactivate User window will open.
- d) Click Reactivate User Account

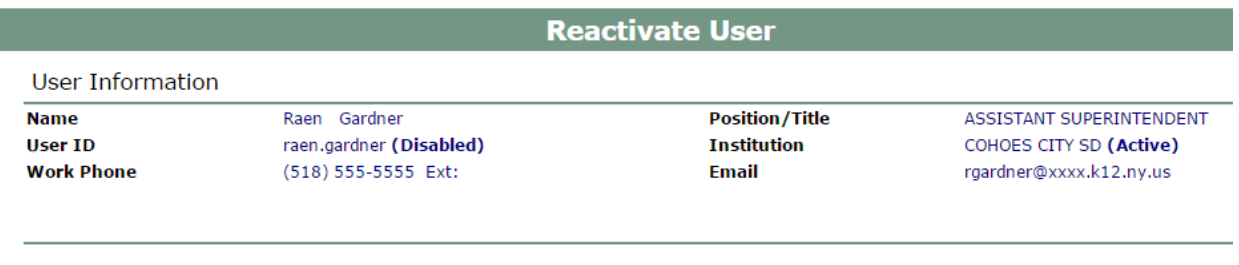

Click the Reactivate User Account button to confirm the reactivation of this User's account

 $<<$  Back

Reactivate User Account

e) User account will be activated and the user will need to be granted entitlements to the NYSED protected applications.

Go to [Section 10 for Entitlements Overview.](#page-24-0)

# <span id="page-21-0"></span>**Section 9: Reset Password/Unlock Account**

**To unlock an account use password reset Option #2 as described below.**

There are two ways to reset your password:

Option #1. Change Your Password While You Are Logged In.

Option #2. Change Your Password While You Are **Not** Logged In (Unlock Account Process).

### **Option #1 Change Your Password While You Are Logged In**

a) From the Business Portal Home page while logged in click Change your password?

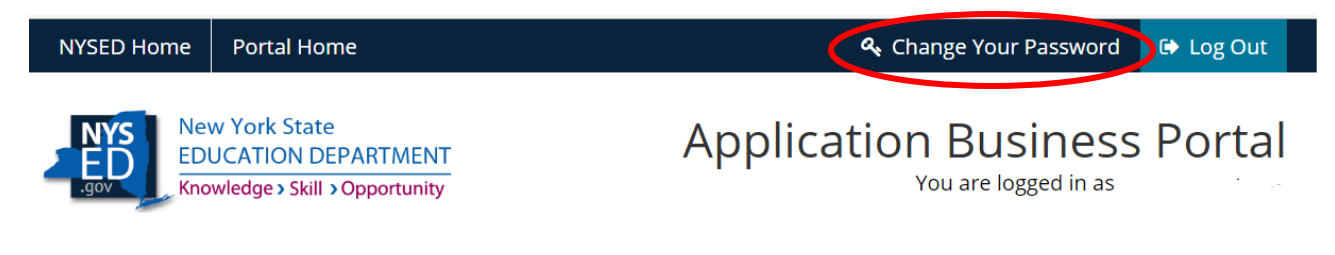

- b) Enter your Current Password.
- c) Enter a New Password following the password requirements.
- d) Confirm Password by entering your new password again.
- e) Click Submit.
- f) To stop and go back click Cancel.

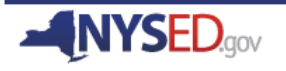

# **Application Business Portal Password Reset**

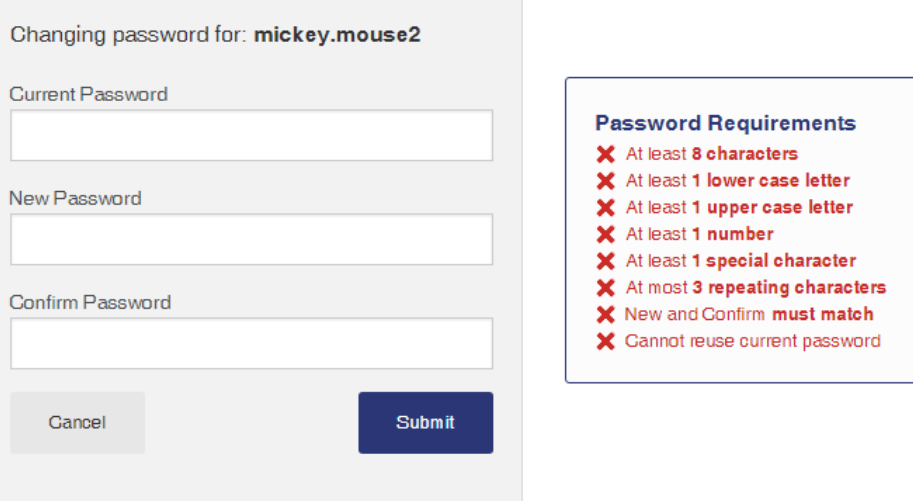

After clicking Submit, a window will open with confirmation your password has been changed.

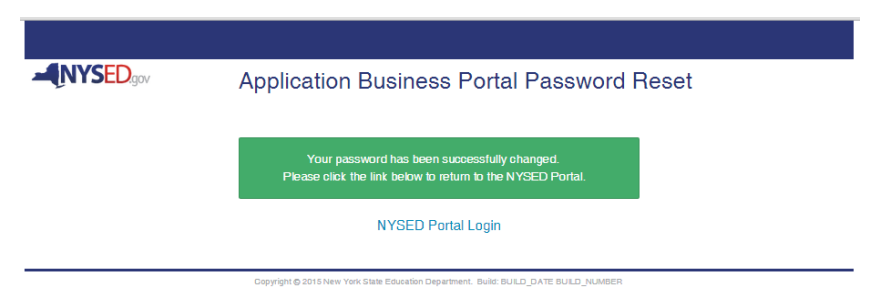

**Option #2 Change Your Password When You Are Not Logged In (**Also can be used to Unlock an Account)**.**

- a) Navigate to portal.nysed.gov.
- b) Click Reset Password.

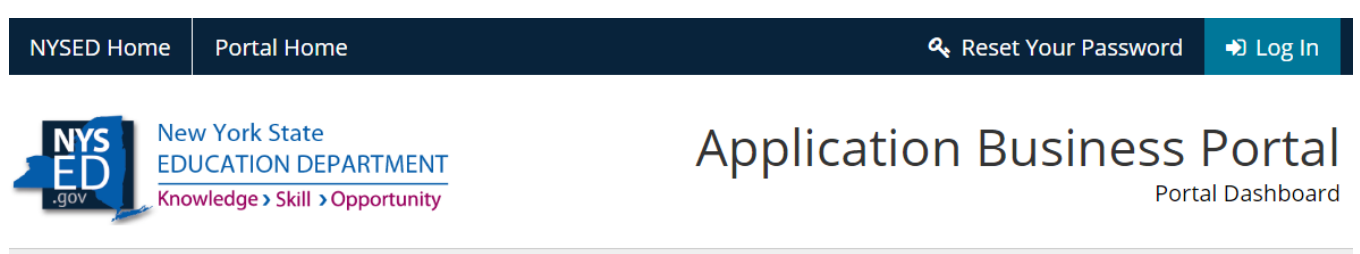

- c) A new window will open, enter your Username and Email
- d) Click the "I'm not a robot" box. A green check box will be returned or you will be asked for more information

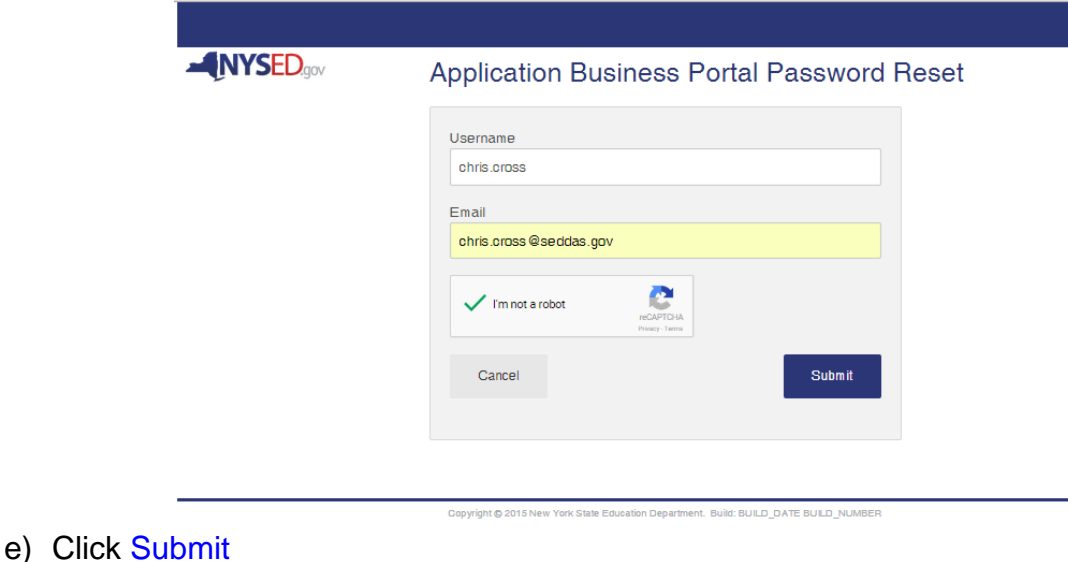

f) You will be notified that "A confirmation email has been sent to: "Your Email Address"

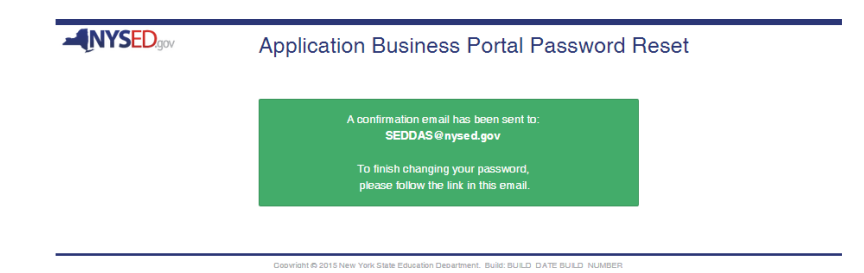

- g) Click on Reset Password in the Confirmation email you received.
- g) A New Password/Confirm Password window will open.

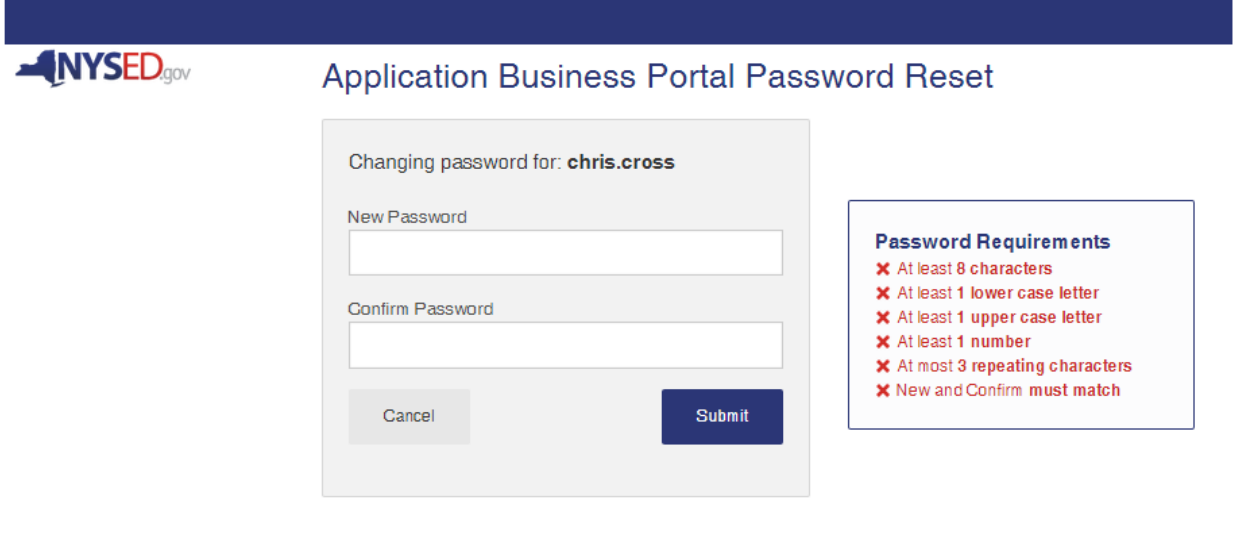

Copyright © 2015 New York State Education Department. Build: BUILD\_DATE BUILD\_NUMBER

- h) Enter a New Password following the password requirements.
- i) Confirm Password by entering your new password again.
- i) Click Submit.
- k) To stop and go back click Cancel.
- l) You will see a confirmation that your password has been successfully changed and to click the link to return to the NYSED Portal.

<span id="page-24-0"></span>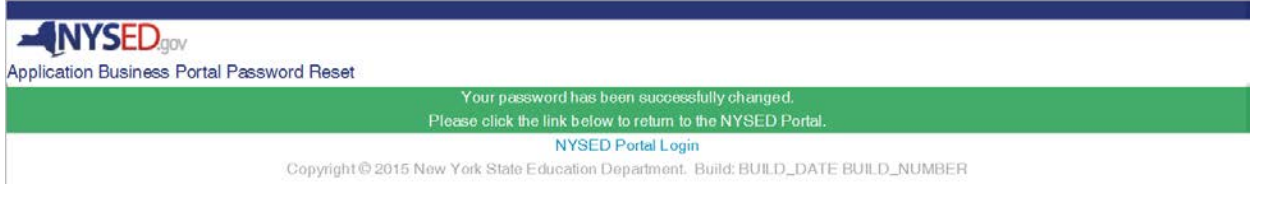

# **Section 10: Entitlements-Overview**

# **Purpose**

Entitlements consist of two sub-functions the purpose of this section is to explain the differences between the two sub-functions.

**Entitle** - allows those in the role of "Entitlement Administrator only", as well as Super DA's and DA/EA's, to grant specific Users access to specific applications. This allows a user to access the specific protected NYSED applications associated with the User ID. A User ID might have access to the "Examination Request System"; a different User ID might have access to the "Institution Master File". Go to [Section12: Creating Entitlements to Applications](#page-26-0)

**Entitle SEDDAS** - This allows the Super Delegated Administrator (Super DA) to grant select users the ability to create Delegated/ Entitlement Administrator.

(DA/EA) and Entitlement Administrators who can then assist with creating users, granting entitlements and providing support to users. It is primarily an administrative function to allow for delegation of responsibilities. To entitle to SEDDAS go to Section 11: Creating an [Delegated/Entitlement Administrator](#page-25-0) Delegated Administrator, or Entitlement Administrator.

# <span id="page-25-0"></span>**Section 11: Creating a Delegated/Entitlement Administrator, Delegated Administrator, or Entitlement Administrator**

### **Purpose**

The Entitle-Delegated Account System is a sub-function of the Entitlements Function. It allows a SEDDAS Administrator to create additional administrators.

### **Who can perform this function?**

There are three choices of **"role"** when entitling an Administrator. The role selected, determines who can perform this function.

- The Super Delegated Administrator (Super DA) can entitle **all roles** within the Entitle-Delegated Account System (SEDDAS), as long as the user is within the jurisdiction of the Super DA.
- The Delegated/ Entitlement Administrator can entitle **only** an Entitlement Administrator as long as the user is within the jurisdiction of the Delegated/ Entitlement Administrator.

# **Step # 1**

- a) The Super DA or Delegated/Entitlement Administrator should go to portal.nysed.gov, log in and then select the State Education Department Delegated Account System (SEDDAS).
- b) Only Super DA's can grant the "Delegated Administrator Only" and "Delegated / Entitlement Administrator" roles.
- c) Click Search User menu choice found on the left side of the web page to locate the User.
- d) Select the User from the User List and click View Selected.
- e) Click Entitle Administrator.

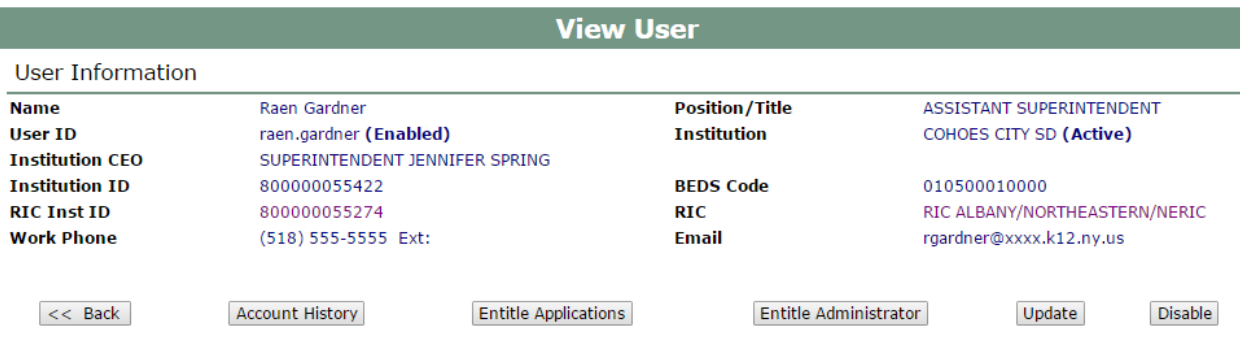

Annlication Entitlements

f) Select the role for the User.

Delegated/Entitlement Administrator · **Select Role** Delegated Administrator Only Delegated/Entitlement Administrator **Entitlement Administrator Only** 

- g) Select the Applications for which this User May Be an Administrator.
- <span id="page-26-0"></span>h) An email will be sent to both you and the user verifying the entitlements.

# **Section 12: Creating Entitlements to Applications**

- a) Click Entitle Applications.
- b) Under Select Applications for Entitlement; check the boxes next to each application you wish to entitle the user to.

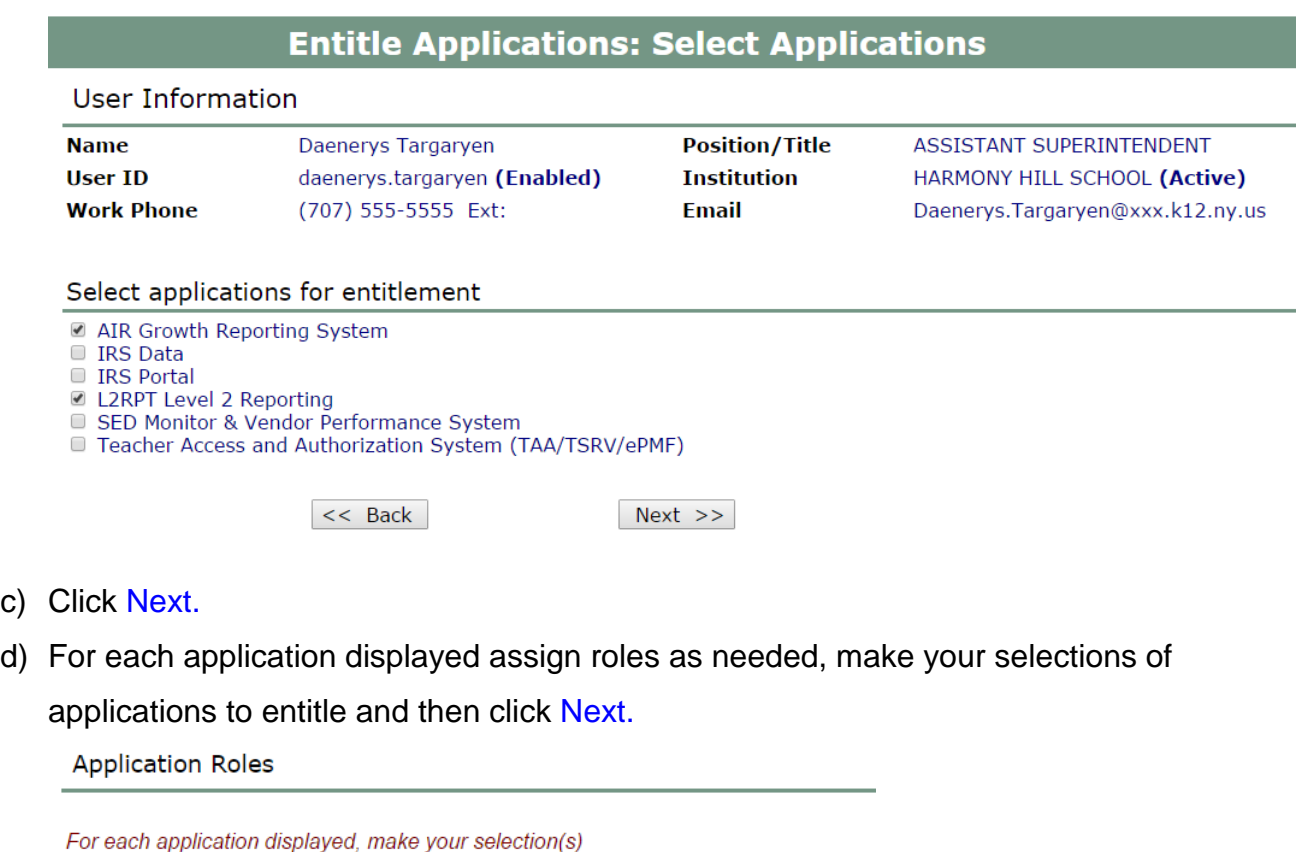

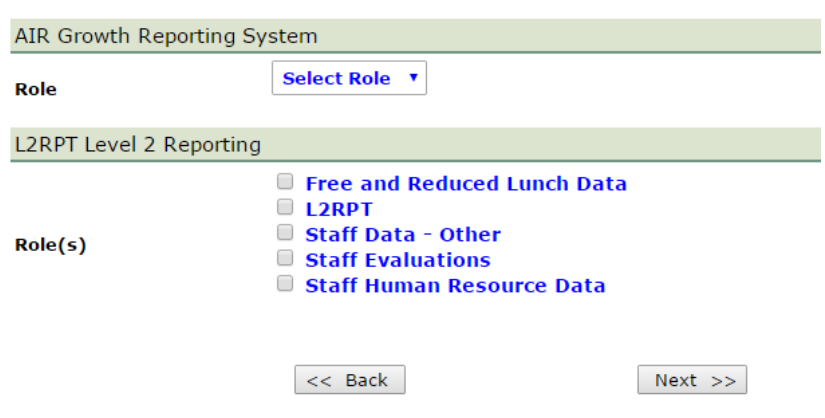

- e) Review your selections and then click Grant Access.
- f) An email message will be sent to both you and the user.

#### <span id="page-28-0"></span>**Section 13: Reports**

Please be advised that the reports in SEDDAS will be refreshed daily. Based on the volume of SEDDAS changes from the previous day, the refreshed reports could be available as early as 10 am the next morning or as late as 5 pm the next afternoon. You can download a report as a PDF or as an Excel Spreadsheet.

#### **Step 1: After logging into SEDDAS**

- a) From the menu on the left click Reports.
- b) From the **District** dropdown choose the school district.
- c) To **download a PDF** click Get Report.
- d) To **download an Excel** spreadsheet click Get Workbook.

# **Delegated Account**

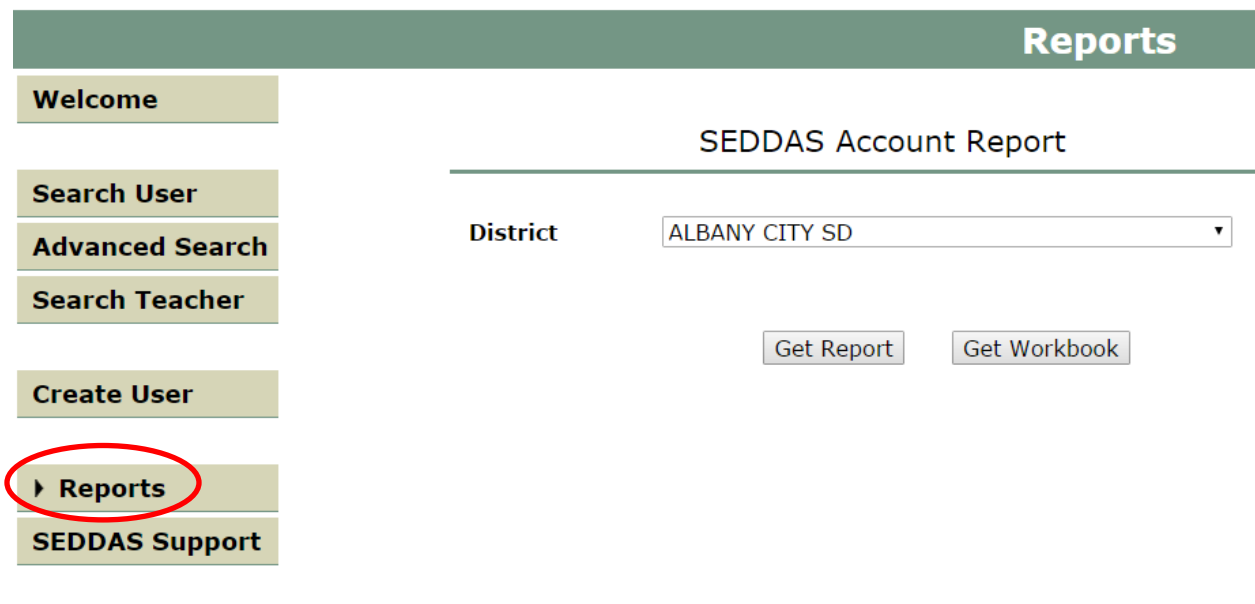

#### **Step 2: View or Download**

- a) Open the downloaded file to view the report
- **b)** To save the PDF click File and then click Save As and choose your **File Name and location.**
- c) To save the Excel Spreadsheet click on the downloaded file to open the Excel Spreadsheet and then click Save As and choose your File Name and location.